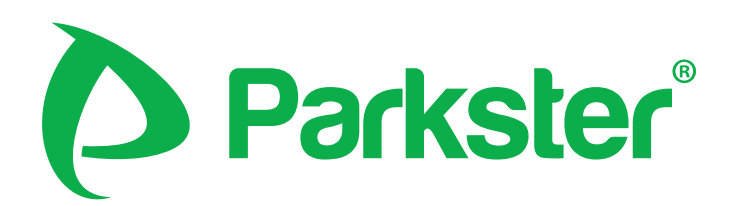

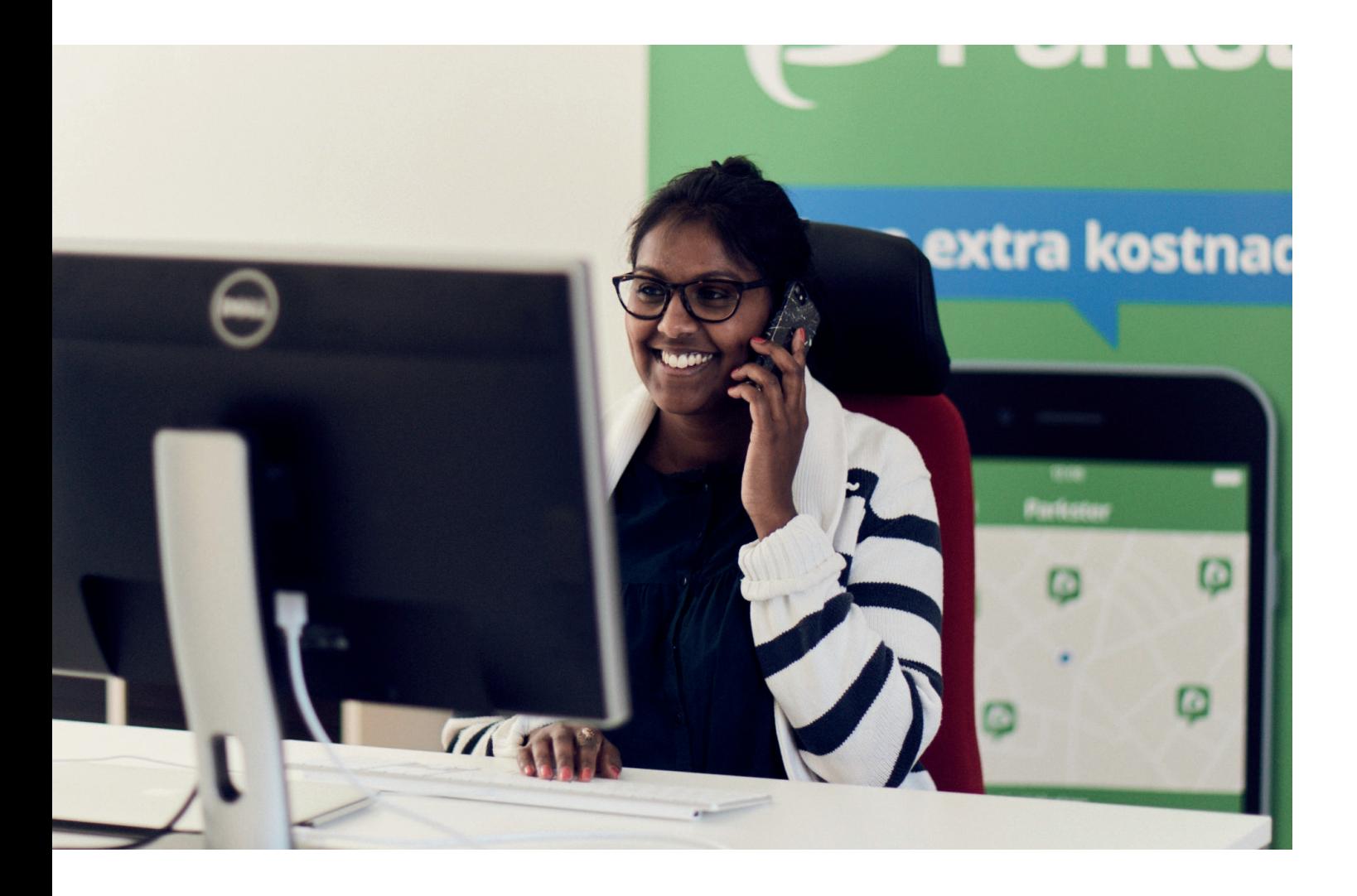

# **Parksters Företagskonto**

# **Bruksanvisning**

## Innehållsförteckning

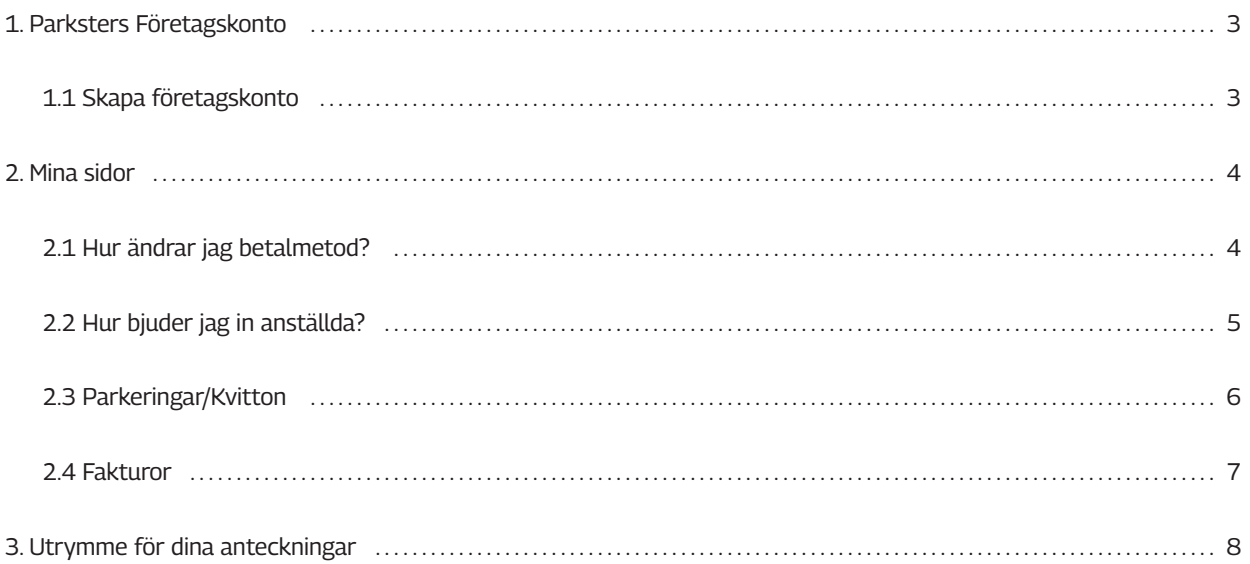

## **1. Parksters Företagskonto**

Med ett företagskonto åt dig och dina anställda förenklas administrationen för ekonomiavdelningen och gör det samtidigt smidigare för de anställda att parkera. Månaden efter samtliga biljettköp genomförts samlar vi alla anställdas parkeringsavgifter på en faktura som vi sänder företaget via pappersfaktura eller e-post. På fakturan specificerar vi biljettköpen tillsammans med namn på de anställda, registreringsnummer, plats, tid och kostnad. De anställda har även möjlighet att kommentera sina ärenden.

### **1.1 Skapa företagskonto**

För att skapa ett företagskonto besöker du www.parkster.com/se/business/. Klicka på knappen "Skapa företagskonto" och fyll i uppgifterna till ditt administratörkonto för att sedan använda dem till att logga in på Mina sidor där du kan administrera företagskontot. Dessa inloggningsuppgifter kommer även att gå att använda i appen för att köpa p-biljetter. Har du redan ett konto hos Parkster kan du ansluta det som administratör genom att fylla i e-postadressen för det kontot istället.

När du fyllt i uppgifterna bockar du för att du godkänner avtalet och klickar på knappen "Registrera företag" för att skapa företagskontot.

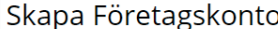

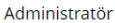

Är du administratör i ditt företag kan du skapa ett gemensamt företagskonto åt dig och dina kollegor. Fyll i uppgifterna till ditt administratörskonto här nedan och använd sedan dem för<br>att logga in på Mina sidor, där du k epostadressen för det kontot nedan.

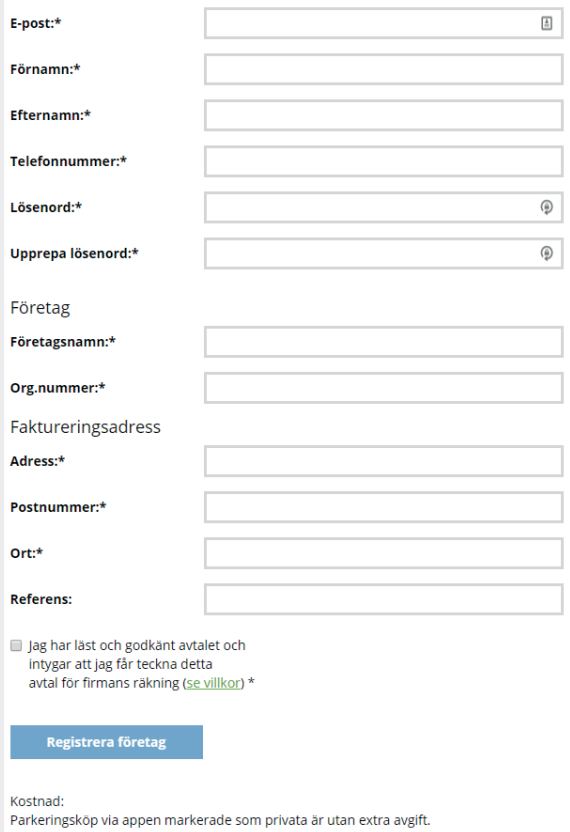

Parkeringsköp som hänförs till företagskontot medför en serviceavgift om 4,80 kr

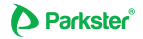

## **2. Mina sidor**

Via Mina sidor kan du logga in för att administrera företagskontot och bjuda in dina kollegor som ska få tillgång till att göra parkeringar i företaget, välja betalmetod, se pågående parkeringar, parkeringar/kvitton, abonnemang och fakturor. Vid byte av administratör, eller om du vill lägga till en eller flera, behöver du kontakta vår kundtjänst!

#### **Inställningar**

Under denna ändrar du information gällande företagetsuppgifter. Företagsnamn, fakturaadress, postnummer, stad, referens och organisationsnummer. Du kan även byta betalmetod.

### **2.1 Hur ändrar jag betalmetod?**

Det finns tre olika betalmetoder:

- 1. Pappersfaktura 29 kr
- 2. E-postfaktura 0 kr
- 3. Kontokort/Kreditkort 0 kr

För att ändra betalmetod markerar du den betalmetod du önskar och klickar sedan på "Spara val av betalmedel". Väljer du E-postfaktura eller konto- eller kreditkort kommer du att behöva fylla i en e-post eller ett kontonummer.

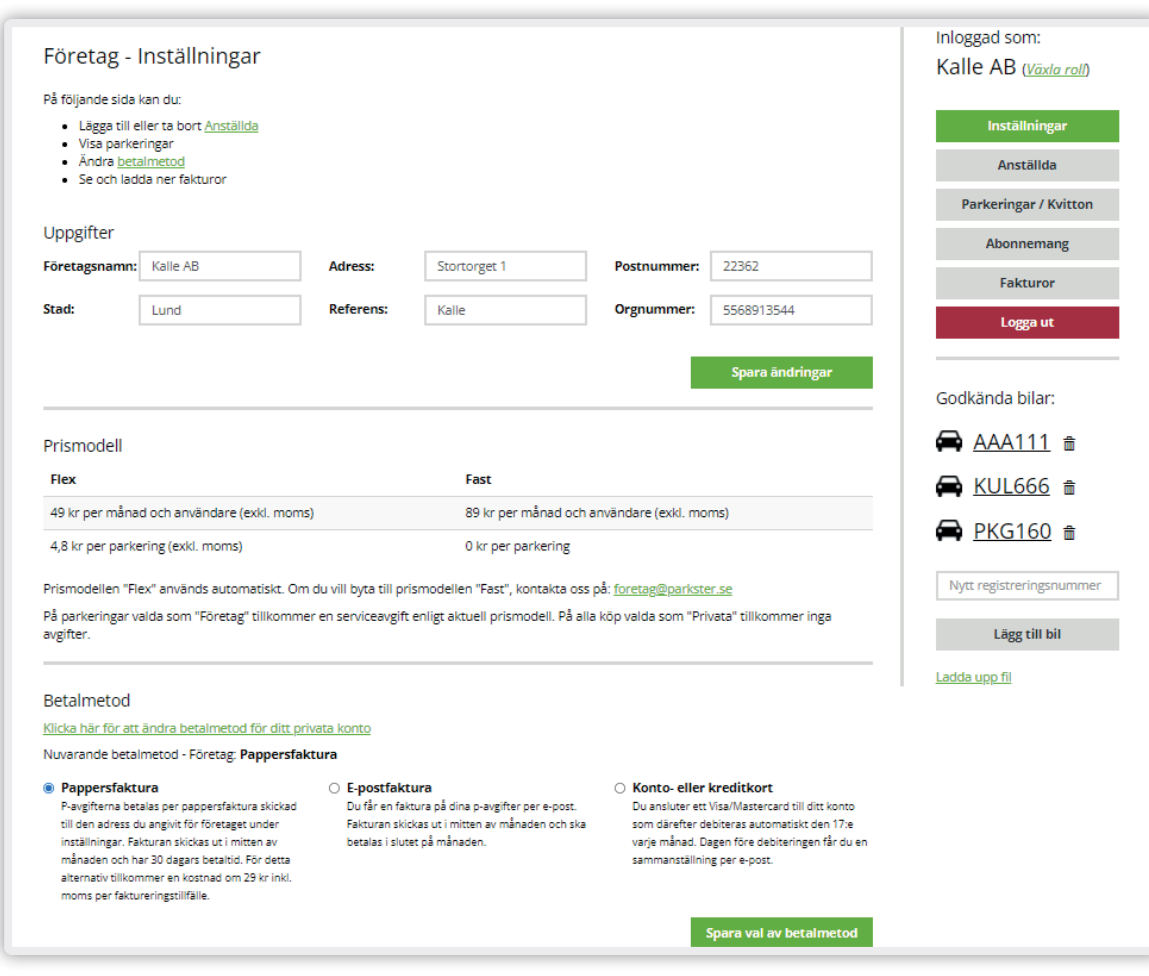

## **2.2 Hur bjuder jag in anställda?**

För att administrera dina anställda loggar du in på Mina sidor med ditt företagskonto. Gå till menyn och klicka på knappen "Anställda". Från denna vy ser du högst upp på sidan dina anställda som accepterat inbjudan och är kopplade till företagskontot.

Du kan bjuda in dina anställda till att kunna göra företagsparkeringar på tre olika sätt:

- 1. Generera en kod.
- 2. Fyll i de anställdas e-postadresser
- 3. Fyll i de anställdas mobilnummer

Efter att du bjudit in de anställda kommer en länk skickas till deras e-post eller via SMS. Via länken kan den anställda välja att logga in med ett redan befintligt Parkster-konto alternativt skapa ett nytt konto. Detta konto kommer att bli anslutet till företaget och nästa gång den anställda loggar in i appen kommer de kunna välja mellan att parkera privat (och betala själv) eller parkera i företaget (då kvittot istället skickas till företagets samlingsfaktura).

På höger sida kan man administrera en s.k "Whitelist", dvs vilka registreringsnummer som är tillåtna för detta företagskonto.

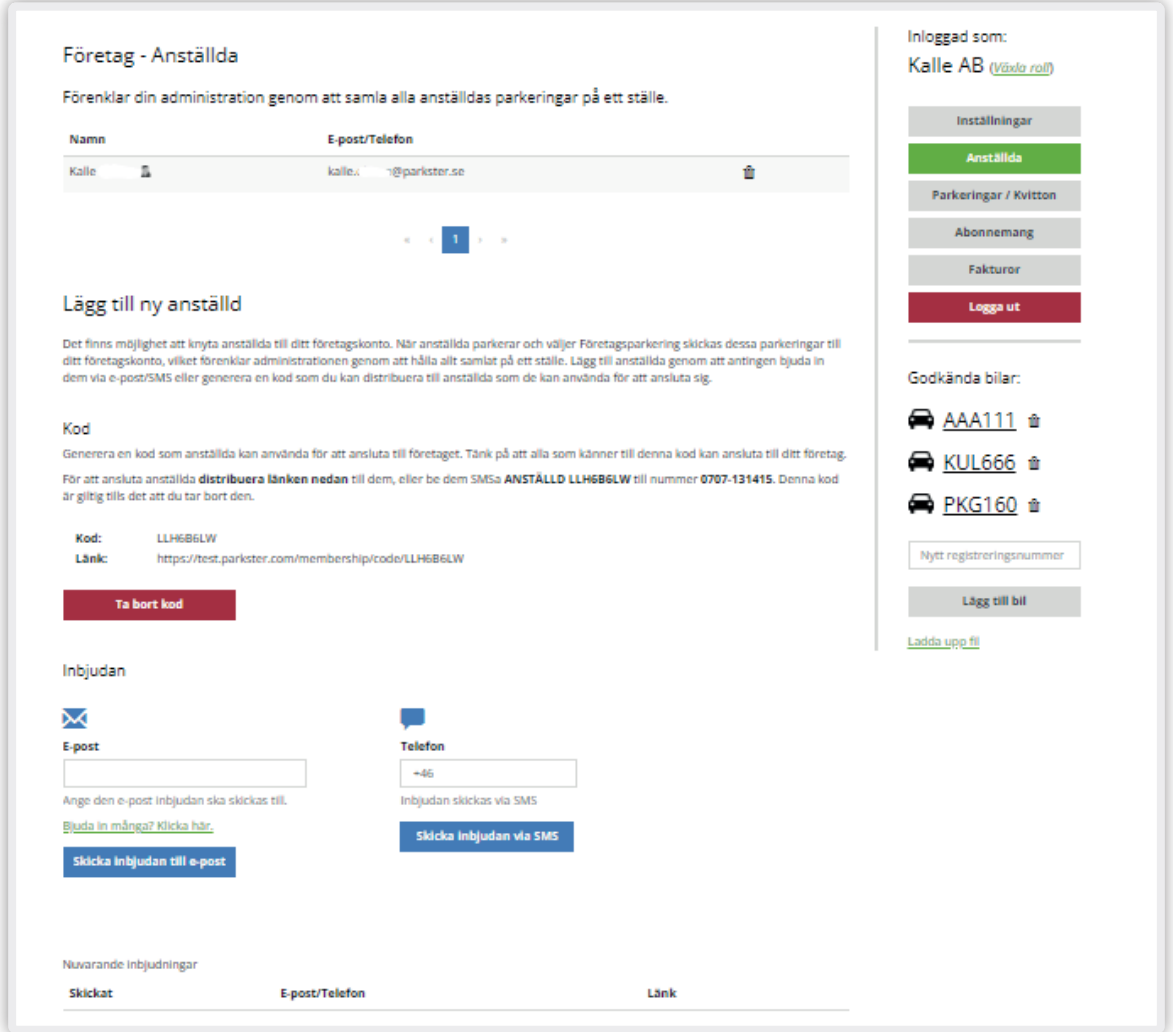

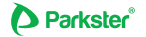

## **2.3 Parkeringar/Kvitton**

Under denna vy listas dina och dina anställdas senaste parkeringar gjorda i företaget. Här specificeras namn och efternamn, tid, längd på biljetten, plats, kostnad och referens. Du kan även generera fakturan i excelformat genom att klicka på ikonen till höger.

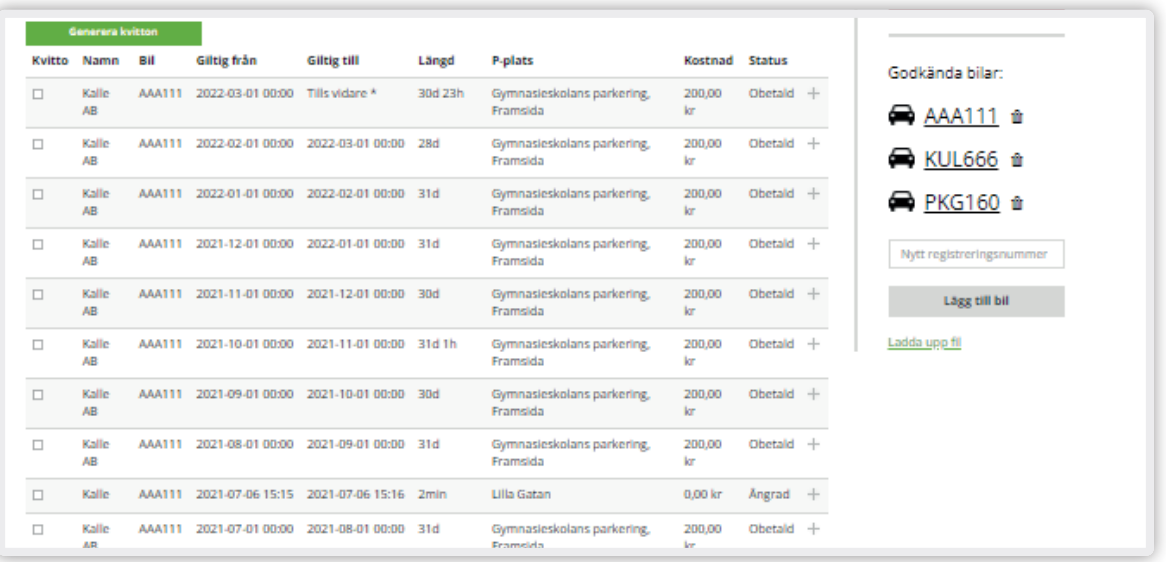

Vill du generera ett kvitto på samtliga gjorda parkeringar i företaget kan du bocka för de parkeringar du vill samla på kvittot under "Kvitto" och klicka sedan på knappen "Generera Kvitton" för att få samtliga biljettköp sammanställda.

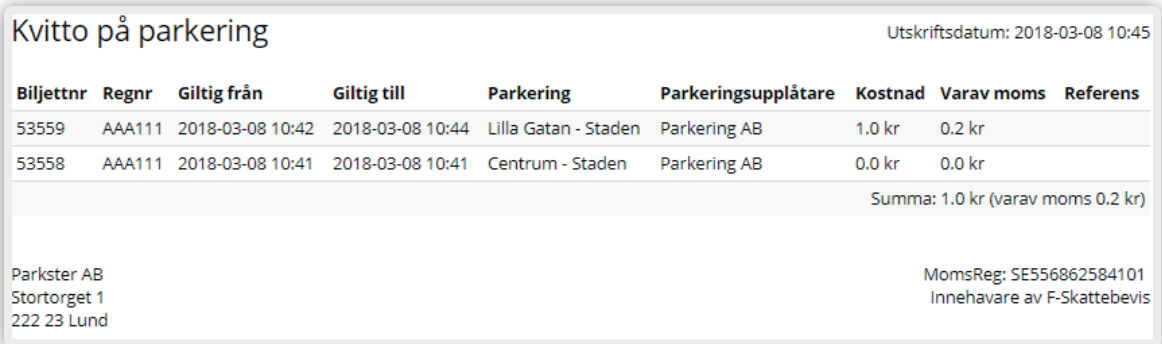

## **2.4 Fakturor**

Under knappen "Fakturor" hittar du företagets senaste fakturor. Fakturan skickas ut den 16e varje månad med 30 dagars förfallodatum. För att visa faktura klickar du på knappen "Visa faktura". Du kan även generera fakturan i excel format genom att klicka på ikonen till höger.

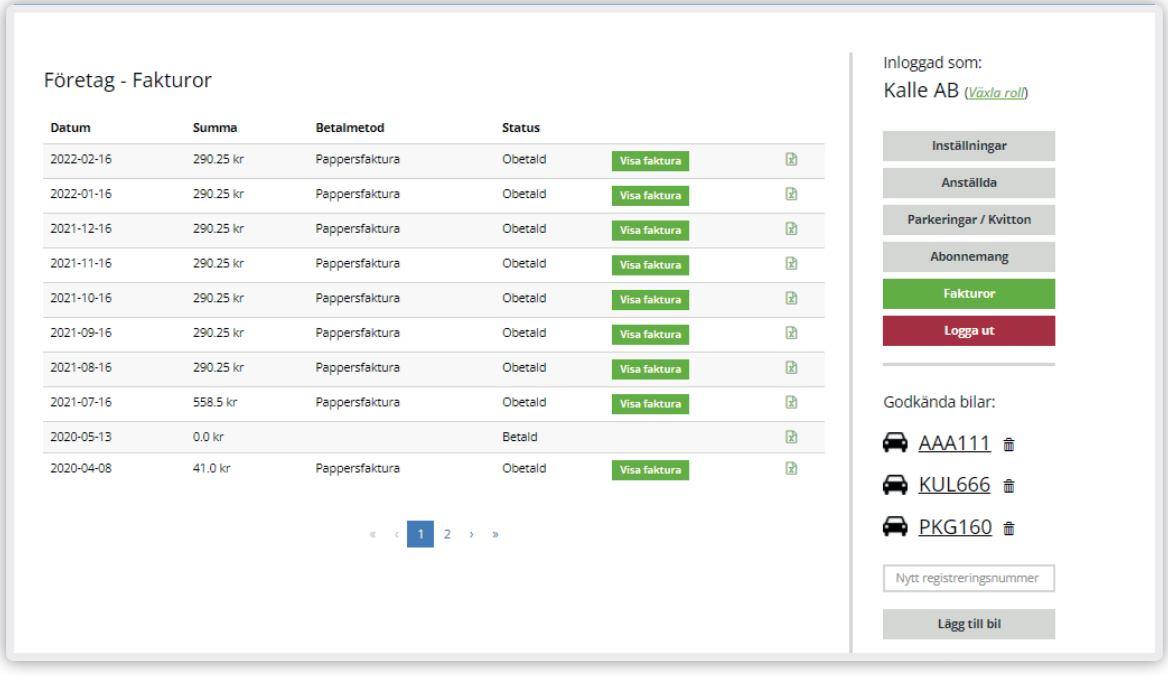

Fakturan kommer att skickas ut till den betalmetod du tidigare angivit.

## **3. Utrymme för dina anteckningar**

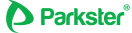

 $\overline{\phantom{0}}$ 

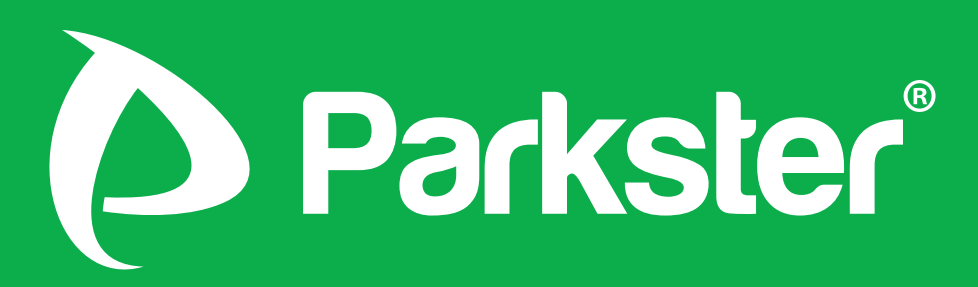

**Parkster AB**

Stortorget 1 222 23 Lund www.parkster.com

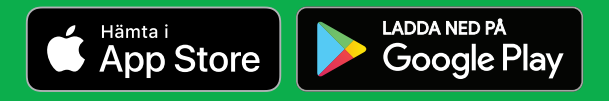